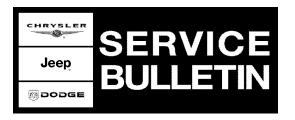

**GROUP:** Electrical

DATE: March 16, 2006

This bulletin is supplied as technical information only and is not an authorization for repair. No part of this publication may be reproduced, stored in a retrieval system, or transmitted, in any form or by any means, electronic, mechanical, photocopying, or otherwise, without written permission of DaimlerChrysler Corporation.

# THIS BULLETIN SUPERSEDES SERVICE BULLETIN 08-049-05 DATED SEPTEMBER 01, 2005, WHICH SHOULD BE REMOVED FROM YOUR FILES. ALL REVISIONS ARE HIGHLIGHTED WITH \*\*ASTERISKS\*\* AND INCLUDES REVISED REPAIR PROCEDURES.

### SUBJECT:

Flash: UConnect Hands Free Module Fails To Respond Due To Module Lock Up

### **OVERVIEW**:

This bulletin involves flash reprogramming the Hands Free Module (HFM) module.

### MODELS:

| 2006        | (DR/DH/D1) | Ram Truck          |
|-------------|------------|--------------------|
| 2005 - 2006 | (HB)       | Durango            |
| 2005 - 2006 | (LX)       | 300/Magnum/Charger |
| 2005 - 2006 | (ND)       | Dakota             |
| 2006        | (PT)       | PT Cruiser         |
| 2005 - 2006 | (WK)       | Grand Cherokee     |
| 2006        | (XK)       | Commander          |

### NOTE: This bulletin applies to vehicles equipped with UConnect Hands Free Communications (sales code RSP) that were built prior to October 02, 2005 (MDH 1002XX).

### SYMPTOM/CONDITION:

The Hands Free Module (HFM) fails to operate causing the UConnect Hands Free Communications system to not respond when system activation is attempted by the customer. Further diagnosis may reveal that when the StarSCAN® scan tool is used to read Diagnostic Trouble Codes (DTC's) the tool indicates that the module is not responding. Other modules on the bus may display loss of communication with the HFM. If the Hands Free Communication system is unresponsive then the HFM may require electronic reset.

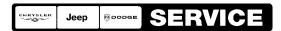

Stick with the Specialists™

# DIAGNOSIS:

Attempt to reset (power reset) the HFM as follows:

- 1. With the ignition switch in the "Off" position, remove the "Ignition Off Draw" (IOD) fuse and wait 10 seconds.
- 2. Install the IOD fuse.
- 3. Turn the ignition to the "On" position (engine not running).

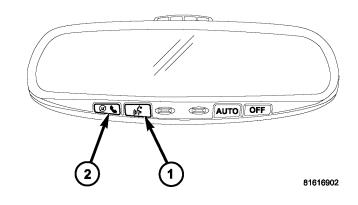

# Fig. 1 UCONNECT HANDS FREE PHONE MIRROR SWITCHES

- 1 VOICE RECOGNITION BUTTON
- 2 PHONE BUTTON
- 4. After the module is reset, press the "Phone Button" on the rear view mirror to activate the UConnect Hands Free system and to verify proper system operation (Fig. 1). Did the UConnect Hands Free system reset and now operates properly?
  - a. Yes >> Perform Repair Procedure.
  - b. No >> This bulletin does not apply. Further diagnosis is required. Continue diagnosis as needed using the existing diagnostic procedures available in TechCONNECT under: Service Info, 8 Electrical, Navigation/Telecommunication, Diagnosis & Testing.

### NOTE: Do NOT replace the mirror for the above condition.

| NPN    | Battery Charger                                |  |
|--------|------------------------------------------------|--|
| 9097A  | Special Tool, Bluetooth UConnect Flash Adapter |  |
| CH9401 | StarSCAN® Tool                                 |  |
| CH9404 | StarSCAN® Vehicle Cable                        |  |
| CH9409 | StarSCAN® Documentation Kit                    |  |
| CH9410 | StarSCAN® Ethernet Cable, 12 ft.               |  |
| CH9412 | StarSCAN® Software Update Device Kit           |  |
|        | TechCONNECT PC or equivalent                   |  |
|        | StarSCAN® Software Update CD 6.03 or Higher    |  |

### SPECIAL TOOLS/EQUIPMENT REQUIRED:

\*\*REPAIR PROCEDURE - USING THE INTERNET TO RETRIEVE THE FLASH FILE:

NOTE: USE THE StarSCAN® TO PERFORM THIS PROCEDURE.

NOTE: The StarSCAN® diagnostic scan tool fully supports Internet connectivity. However, to take advantage of this feature you must first configure the StarSCAN® for your dealership's network. Make sure the StarSCAN® is configured to the dealership's network before proceeding. For instruction on setting up your StarSCAN® for the dealer's network refer to either: "DealerCONNECT > Service > StarSCAN and StarMOBILE tools > Online Documentation", or refer to the StarSCAN® Quick Start Networking Guide. The StarSCAN® Quick Start Networking Guide is also available on the www.dcctools.com website under the "Download Center".

# NOTE: If this flash process is interrupted/aborted, the flash should be restarted. The HFM may take up to 20 minutes to time out of the original flash process. A power reset of the HFM, as performed above, may be required.

- 1. Install a battery charger and verify that the charging rate provides approximately 13.5 volts. Set the battery charger to continuus charge. Do not allow the charger to time out during the flash process. Remove the charger from the battery when the flash process is complete.
- 2. Connect the CH9410 StarSCAN® ethernet cable to the StarSCAN® and the dealer's network drop.
- 3. Connect the CH9404 StarSCAN® vehicle cable to the StarSCAN® and the vehicle data link connector (DLC).
- 4. Connect the 9097A, Bluetooth UConnect Flash Adapter, to the StarSCAN® .
- 5. Power ON the StarSCAN®.

## CAUTION: Be careful to select the correct file.

- Retrieve the old HFM part number. Using the StarSCAN® at the "Home" screen: a. Select "ECU View"
  - b. Touch the screen to highlight the HFM in the list of modules.

- c. Select "More Options"
- d. Select "ECU Flash".
- e. Record the "Part Number", displayed on the "Flash HFM" screen, for later reference.
- f. Select "Browse for New File". Follow the on screen instructions.
- g. Select "Download to Scantool".
- h. Select "Close" after the download is complete, then select "Back".
- i. Highlight the listed HFM calibration.
- j. Select "Update Controller". Follow the on screen instructions. NOTE: Check your watch, "Sending Update File" may take approximately 17 minutes. Be patient.
- k. When the HFM update is complete, select "OK".
- I. Verify that the part number changed at the top of the "Flash HFM" screen.

NOTE: Due to the HFM programming procedure, a DTC may be set in other modules (TCM, BCM, MIC, SKREEM, etc.) within the vehicle, if so equipped. Some DTC's may cause the MIL to illuminate. From the "Home" screen select "System View". Then select "All DTCs". Press "Clear All Stored DTCs" if there are any DTCs shown on the list.

### REPAIR PROCEDURE - USING SOFTWARE UPDATE CD TO RETRIEVE THE FLASH FILE:

## NOTE: USE THE StarSCAN® TO PERFORM THIS PROCEDURE.

NOTE: For detailed information on the operation of the StarSCAN® refer to either: "DealerCONNECT > Service > StarSCAN and StarMOBILE tools > Online Documentation", or refer to the StarSCAN® Quick Start Networking Guide. The StarSCAN® Quick Start Networking Guide is also available on the www.dcctools.com website under the "Download Center". More recent information and help may also be available at the www.dcctools.com website under "Training Aids" and also under "Download Center > Frequently Asked Questions".

# NOTE: If this flash process is interrupted/aborted, the flash should be restarted. The HFM may take up to 20 minutes to time out of the original flash process. A power reset of the HFM, as performed above, may be required.

- 1. Install a battery charger and verify that the charging rate provides approximately 13.5 volts. Set the battery charger to continuus charge. Do not allow the charger to time out during the flash process. Remove the charger from the battery when the flash process is complete.
- 2. Connect the CH9404 StarSCAN® vehicle cable to the StarSCAN® and the vehicle data link connector (DLC).
- 3. Power ON the StarSCAN®.
- 4. Retrieve the old HFM part number. Using the StarSCAN® at the "Home" screen: a. Select "ECU View"
  - b. Touch the screen to highlight the HFM in the list of modules.
  - c. Select "More Options"
  - d. Select "ECU Flash"
  - e. Record the "Part Number", displayed on the "HFM Flash" screen, for later reference.

- 5. Insert the StarSCAN® Software Update CD into the TechCONNECT or equivalent PC. The StarSCAN® Software Update CD will start automatically.
  - a. Select "Download Controller Flash".
  - b. Follow the on screen instructions.
- 6. At the "Select the method for looking up controller flash updates." screen: a. If the old HFM "Part Number" was recorded in Step #4, proceed to Step #7.
  - b. If the old HFM "Part Number" is not known, proceed to Step #8.
- 7. Select "Enter part number".
  - a. Follow the on screen instructions. Enter the "Part Number" recorded in Step #4 when prompted to do so.
  - b. When completed, proceed to Step #9.
- 8. Select "Enter YME Information".
  - a. Follow the on screen instructions. Select "Next" after each step. Select "Finish" after completing the last step.
  - b. When completed, proceed to Step #9.

#### CAUTION: Be careful to select the correct file.

- 9. Using the mouse highlight the appropriate HFM "Calibration". a. Follow the on screen instructions.
- 10. With the StarSCAN® powered OFF, connect the USB Key and Gender Changer to the StarSCAN® USB port (Fig. 2).

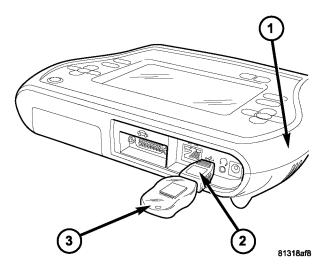

### Fig. 2 USB KEY, GENDER CHANGER, AND StarSCAN® TOOL

- 1 StarSCAN® TOOL
- 2 GENDER CHANGER
- 3 USB KEY

<sup>11.</sup> Connect the StarSCAN® to the vehicle data link connector (if not already connected). 12. Power ON the StarSCAN®.

- 13. Download the new HFM calibration (file) to the StarSCAN®.
  - a. Select "Flash Download".
  - b. Select "Use USB device" and follow the on screen instructions.
  - c. At the "Flash File List" screen, highlight the appropriate ECU (HFM) "Calibration".
  - d. Select "Download to Scantool".
  - e. Select "Close" after the download is complete, then select "Back".
- 14. Disconnect the USB Key and gender changer from the StarSCAN® USB port.
- 15. Connect the gender changer and 9097A, Bluetooth UConnect Flash Adapter, to the StarSCAN®.
- 16. Reprogram the vehicle HFM. Using the StarSCAN® at the "ECU Overview" screen: a. Select "More Options"
  - b. Select "ECU Flash".
  - c. Highlight the HFM calibration.
  - d. Select "Update Controller". Follow the on screen instructions. **NOTE: Check your** watch, "Sending Update File" may take approximately 17 minutes. Be patient.
  - e. When the HFM update is complete, select "OK".
  - f. Verify that the part number changed at the top of the "Flash HFM" screen.

NOTE: Due to the HFM programming procedure, a DTC may be set in other modules (TCM, BCM, MIC, SKREEM, etc.) within the vehicle, if so equipped. Some DTC's may cause the MIL to illuminate. From the "Home" screen select "System View". Then select "All DTCs". Press "Clear All Stored DTCs" if there are any DTCs shown on the list.\*\*

### POLICY:

Reimbursable within the provisions of the warranty.

### TIME ALLOWANCE:

| Labor Operation No: | Description                                      | Amount   |
|---------------------|--------------------------------------------------|----------|
| 08-20-34-90         | Reset and Flash UConnect Hands Free Module (HFM) | 0.5 Hrs. |

### FAILURE CODE:

| FM Flash Module |
|-----------------|
|-----------------|